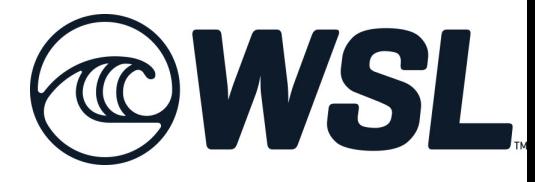

登録の手引き

■登録の手引き 2022年度版

WSL⼤会のエントリーには以下の3つの登録が必要です。

順を追ってのご登録をお願いいたします。

①WSLのメンバーシップ登録を⾏う。 →こちらで会費をお支払い、メンバー登録をしていただく 必要がございます。

②保険への加入

→大会参加にあたってのWSLの保険にご加入ください。 保険のタイプは各種ありますが、今回の⼤会のみ参加の ⽅は「Domestic Medical Cover」のご選択を、またその他の 大会への参加の方はご自身の希望に応じて保険にご加入く ださい。

③⼤会へのエントリー →ご希望の大会を◯◯からお申し込みください。

では以下のシステムより登録をお進みください。

[■WSLメンバーシップマネジメントシステム](https://www.worldsurfleague.com/pages/member-management) https://www.worldsurfleague.com/pages/member-management

※この登録の手引きは2022年度版のシステムを参考にしており、 場合によっては⾦額、その他の変更がある旨をご了承ください。 ■WSLメンバーシップマネジメントシステム https://www.worldsurfleague.com/pages/member-management

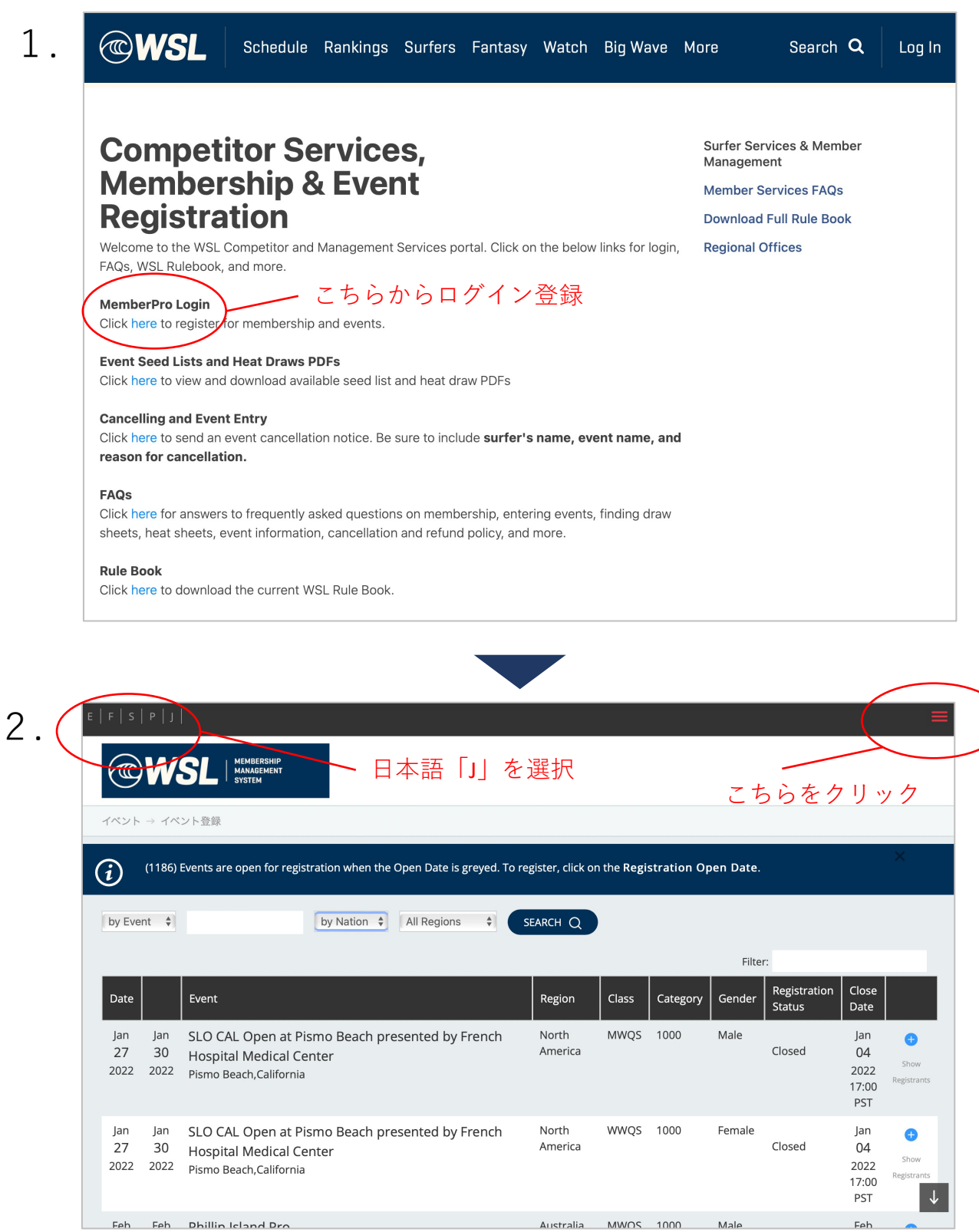

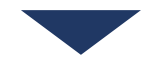

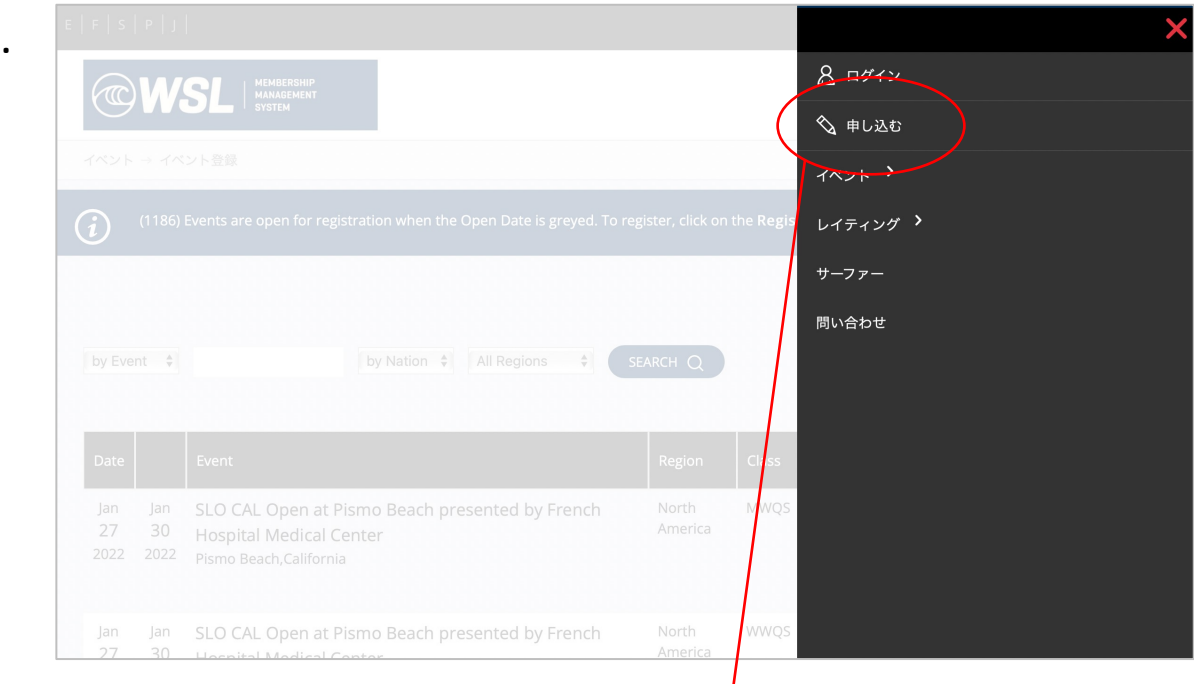

## 申し込むをクリック

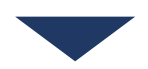

 $\overline{I}$ 

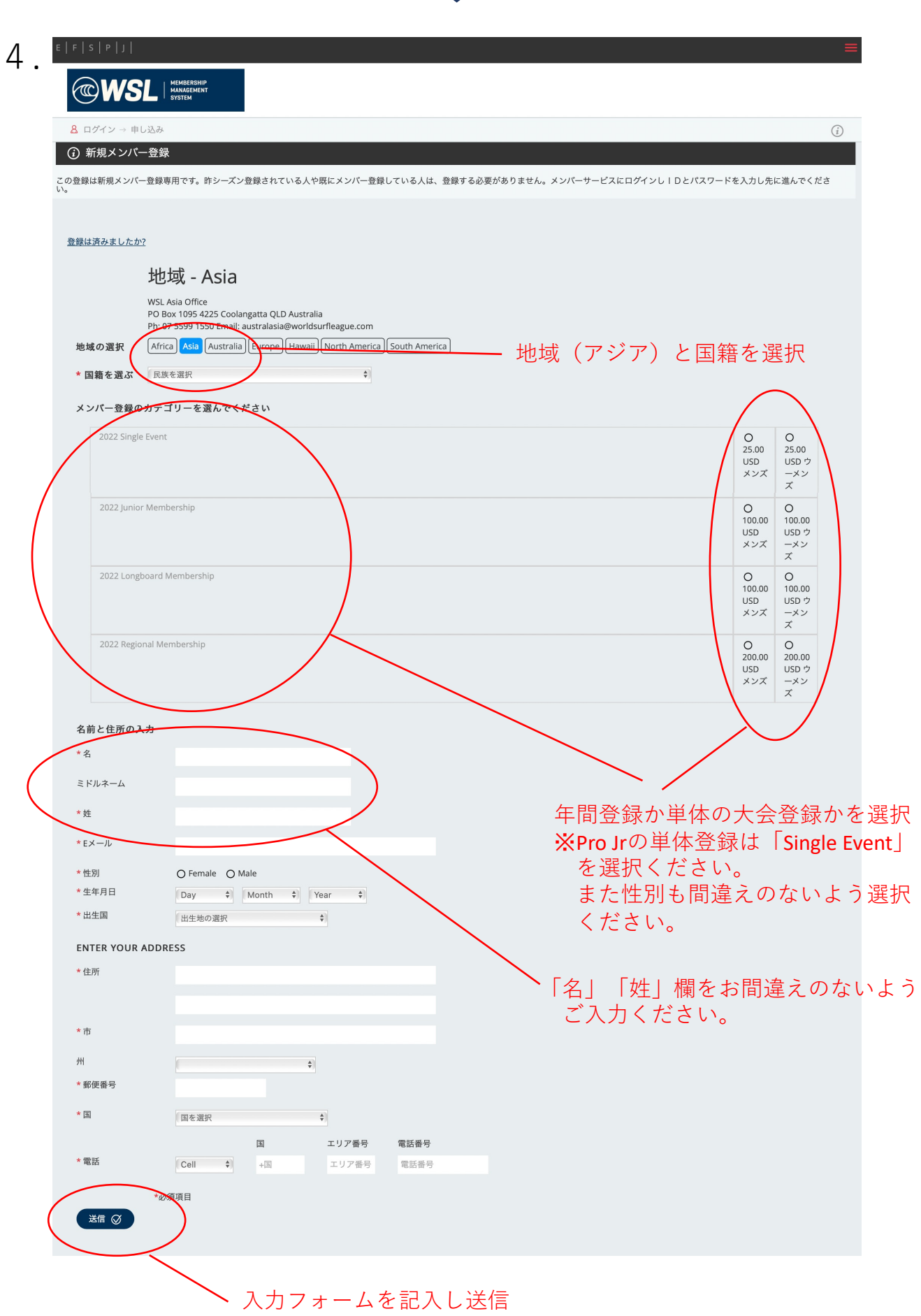

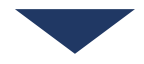

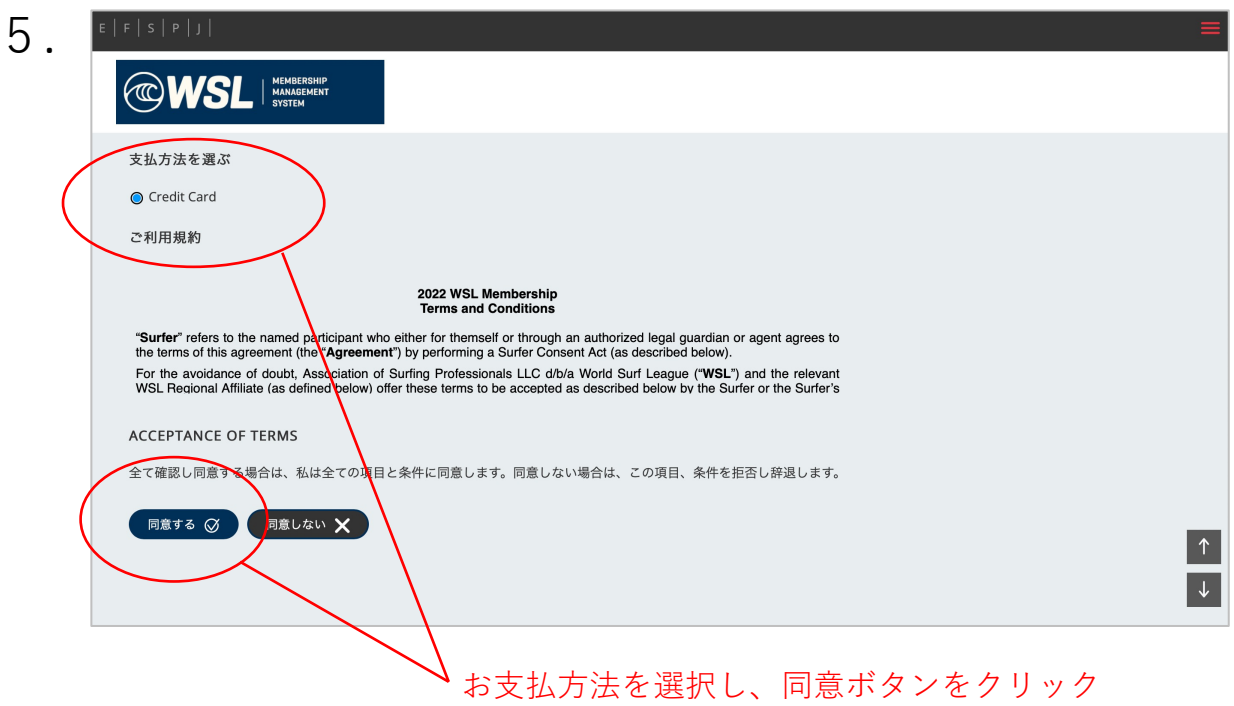

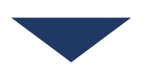

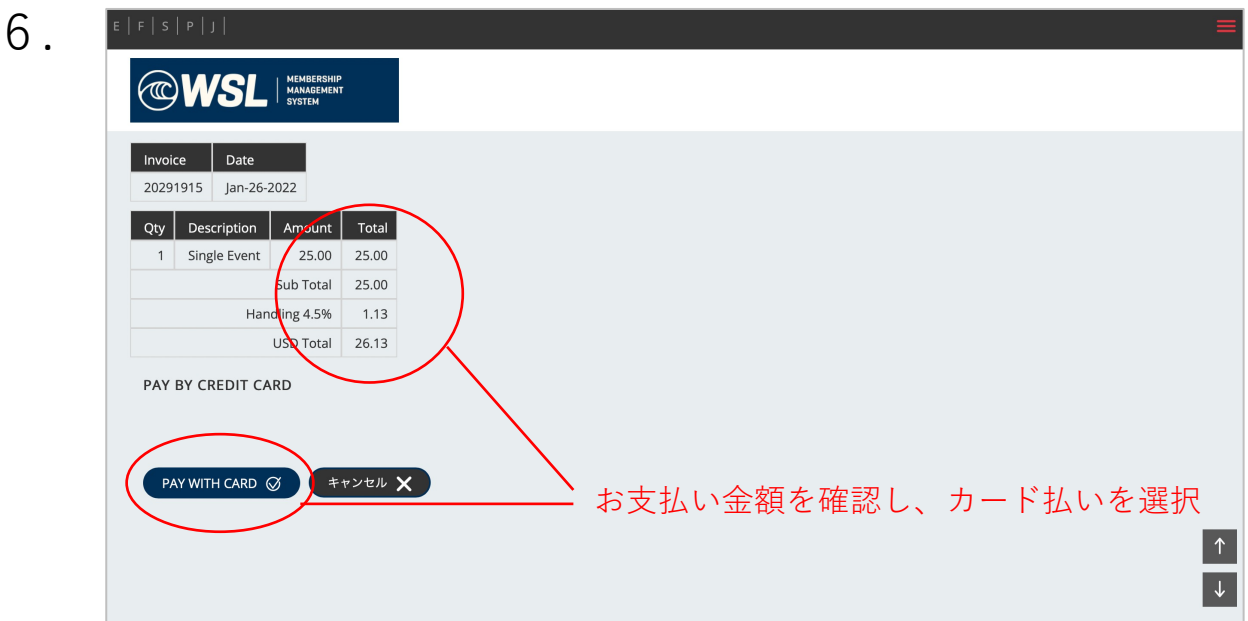

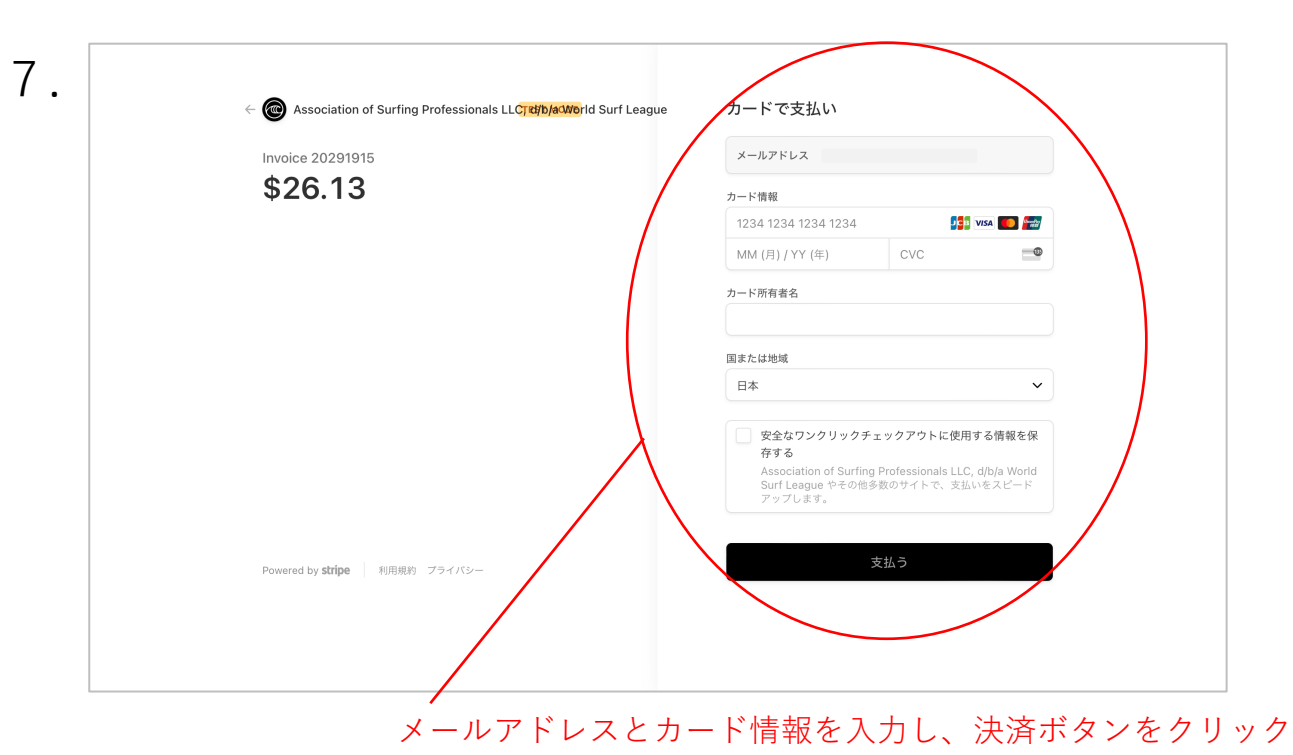

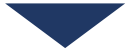

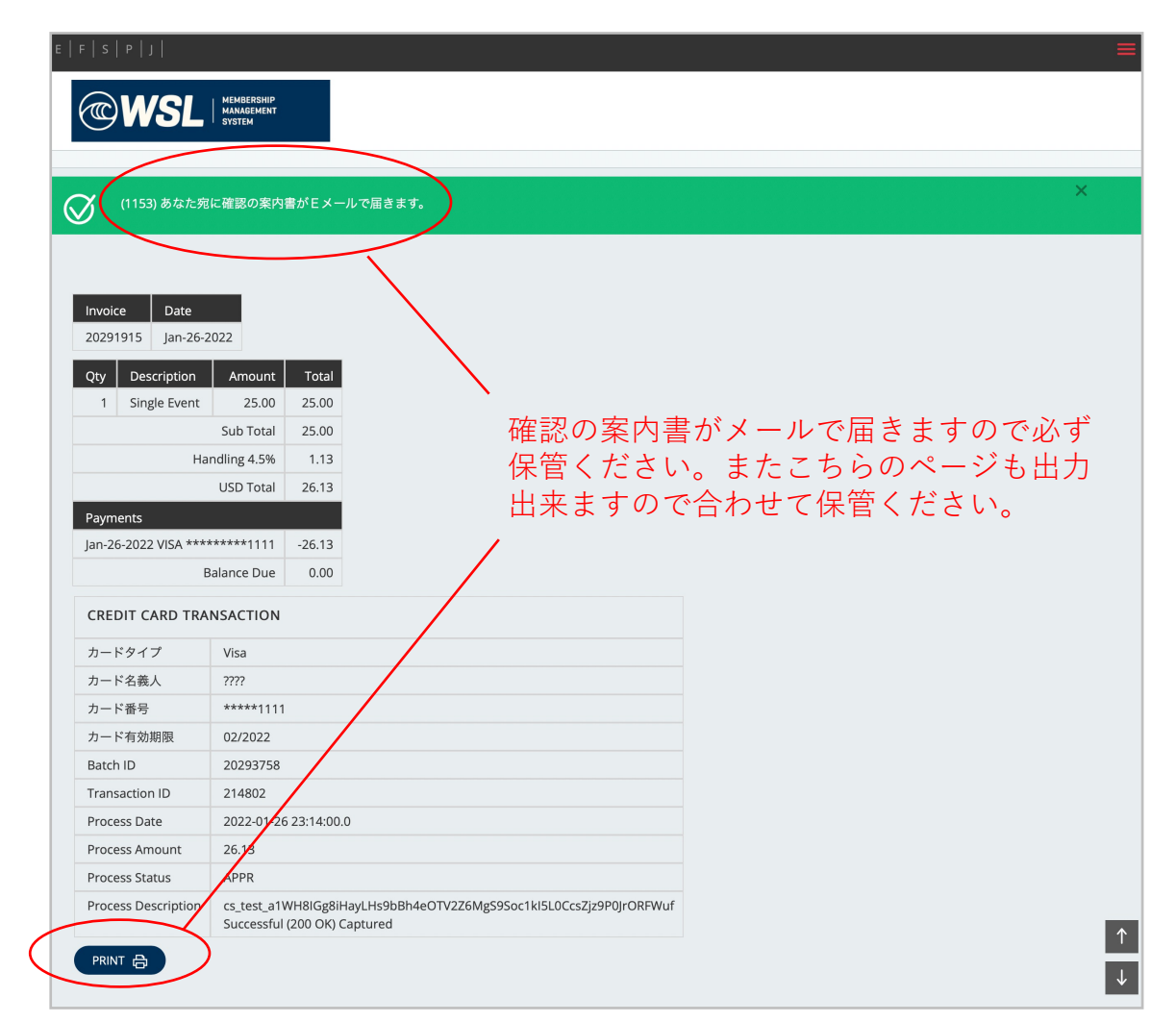

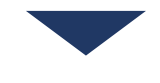

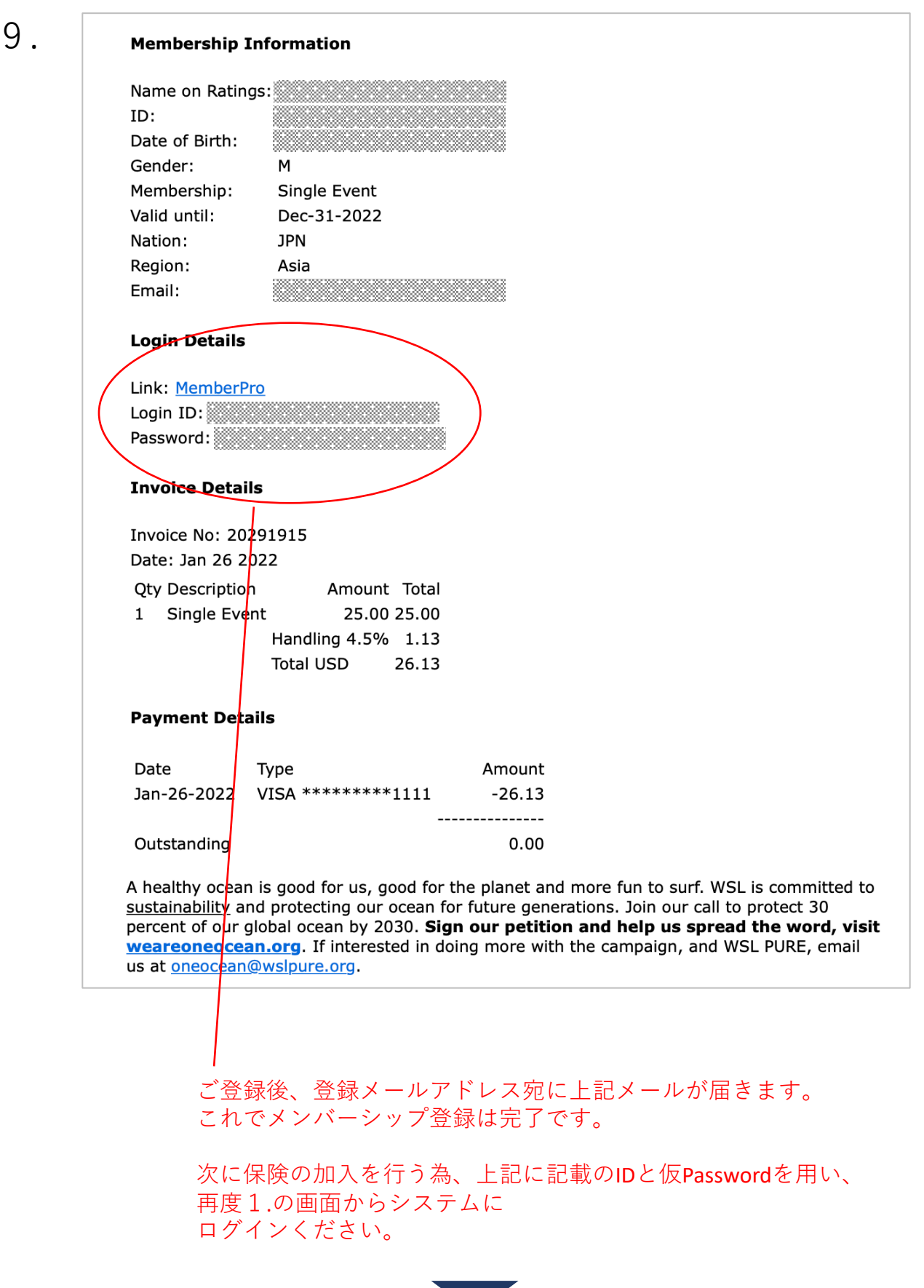

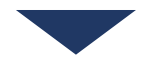

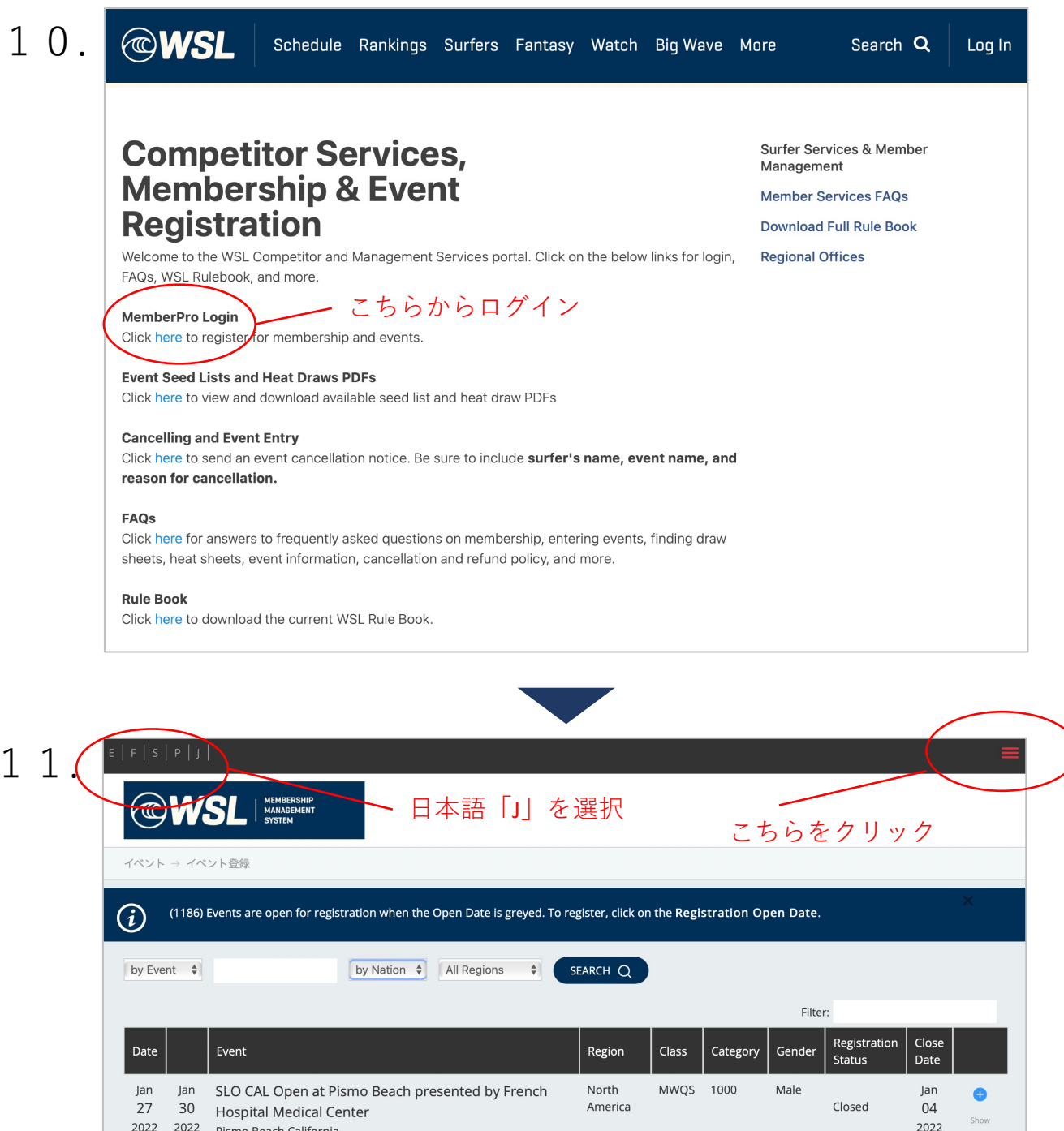

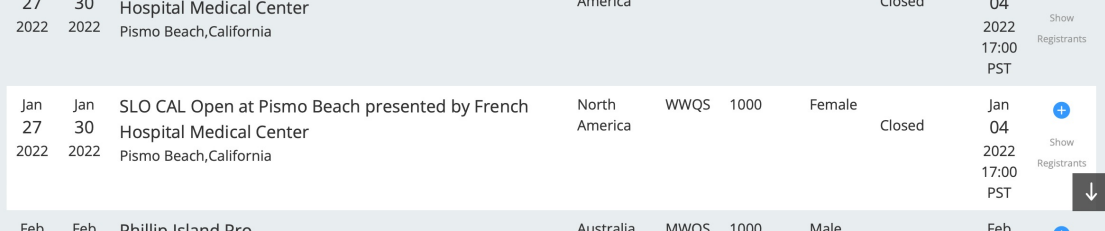

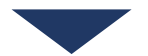

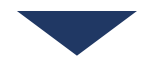

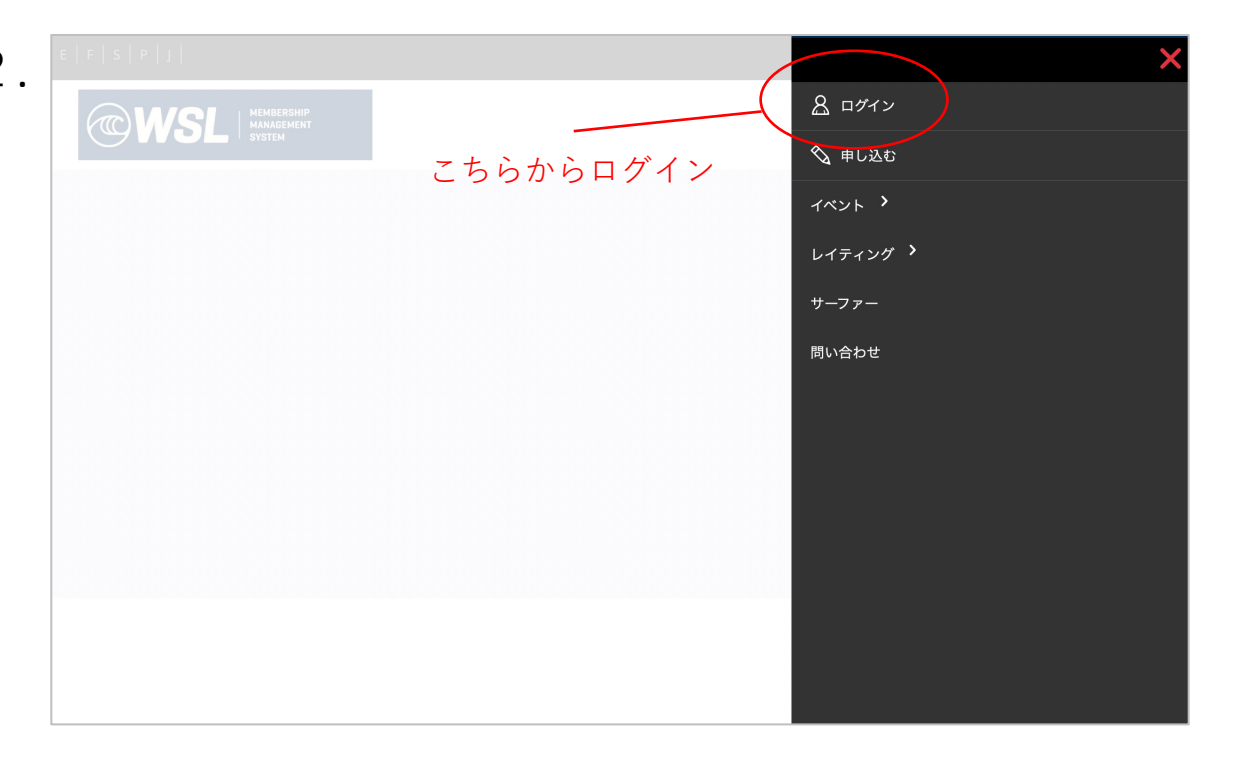

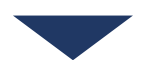

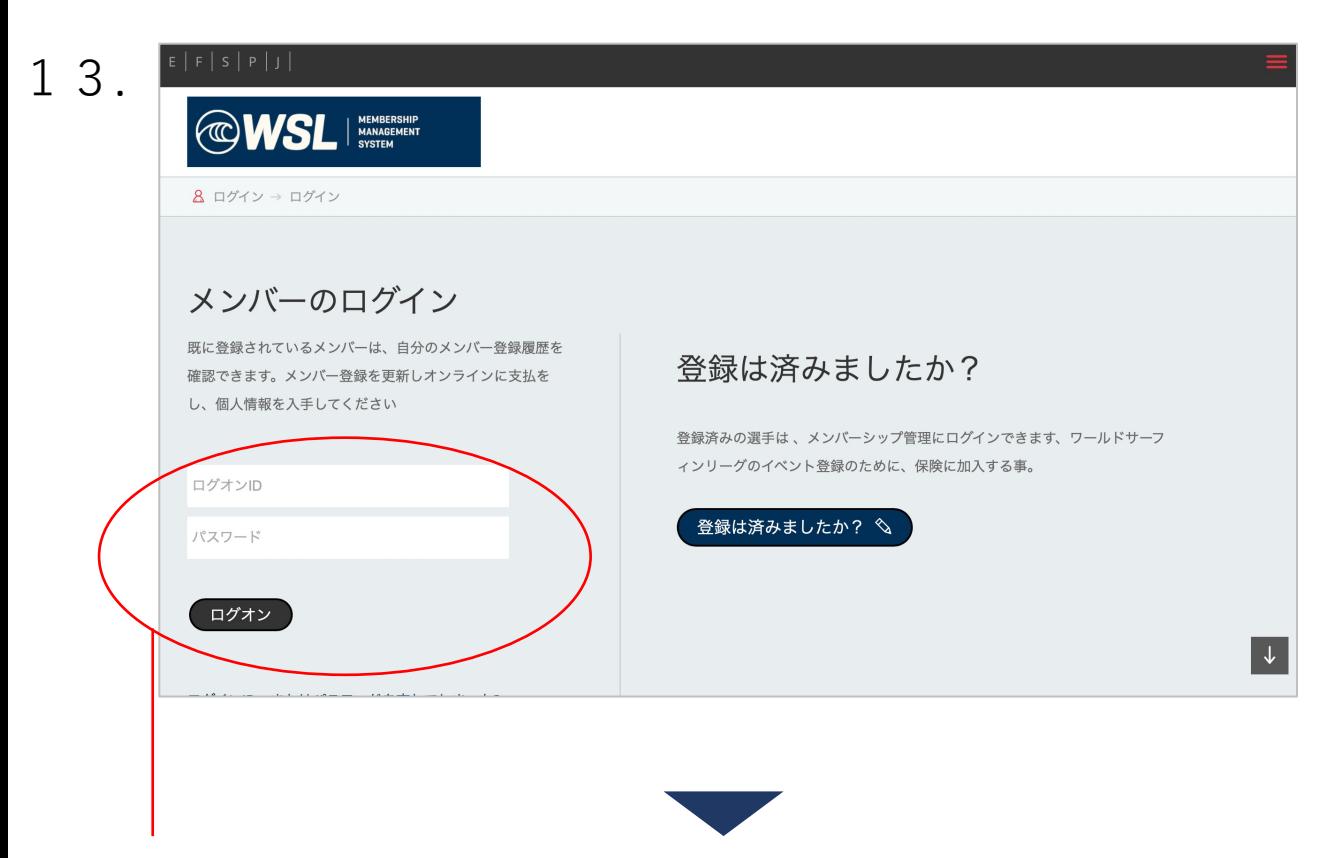

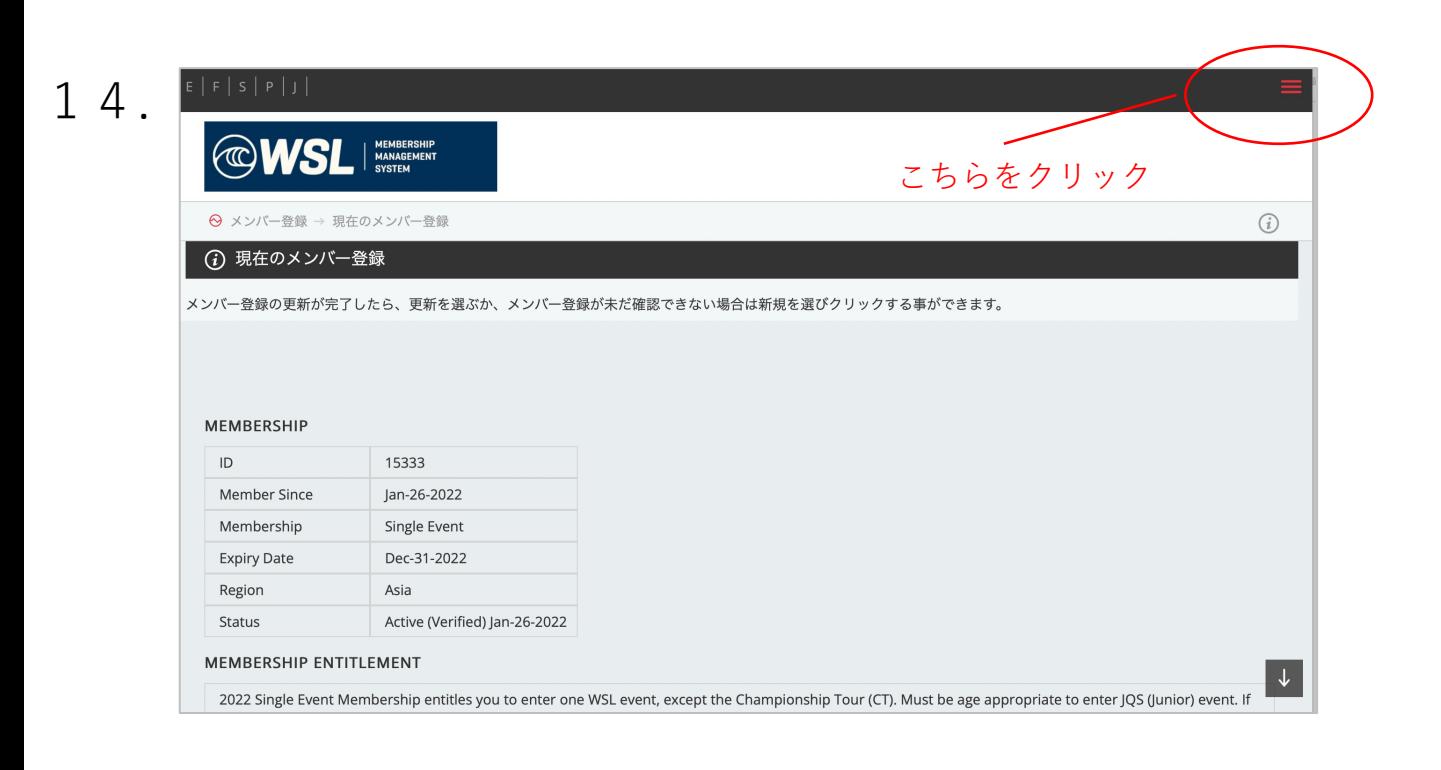

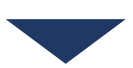

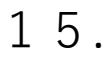

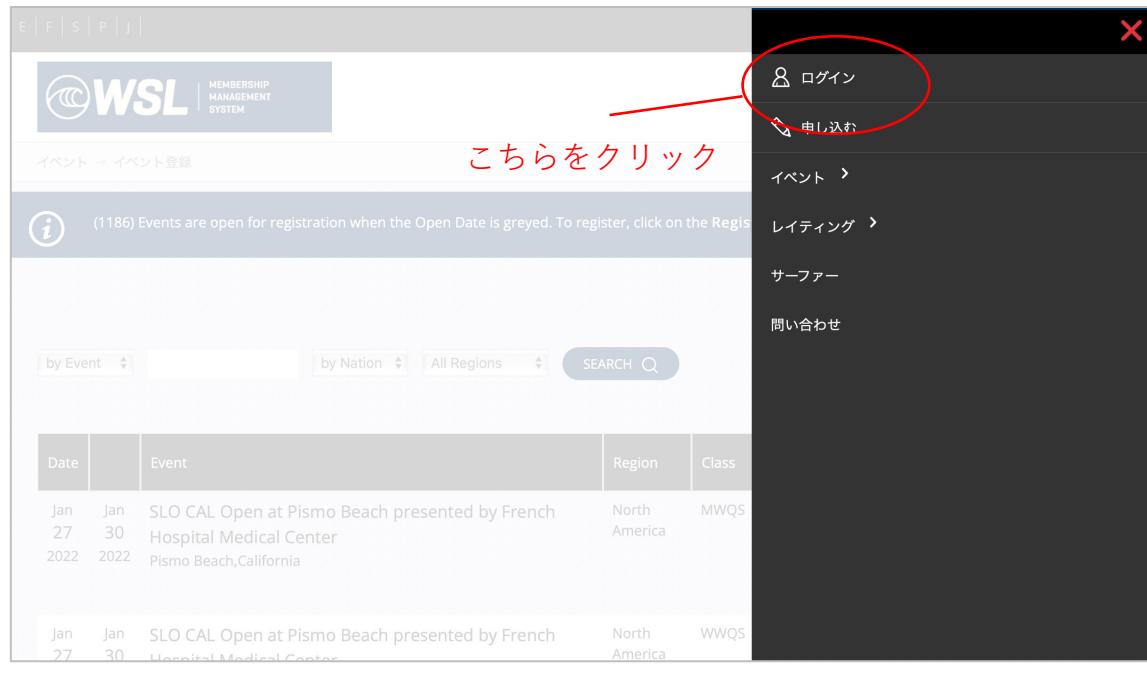

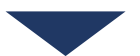

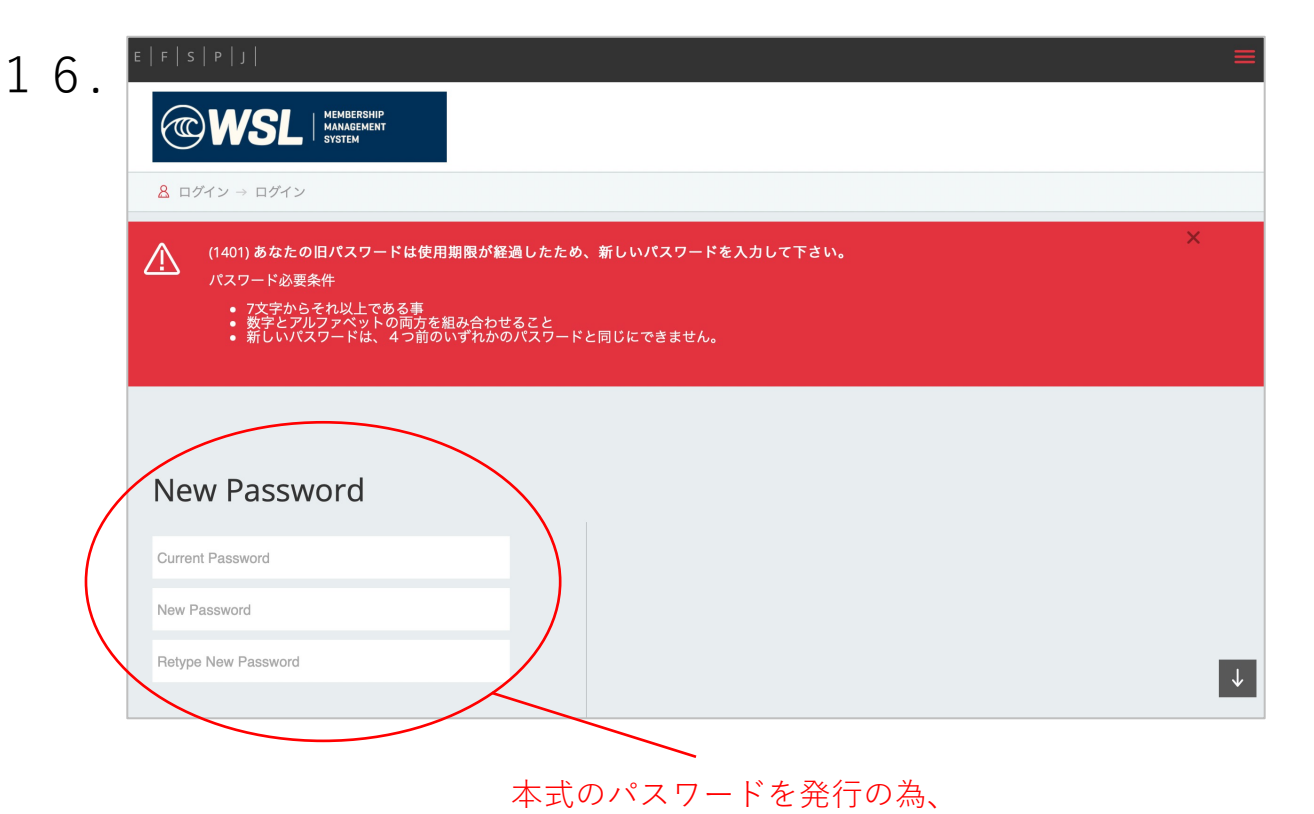

仮パスワードと新しい任意のパスワードをご登録ください

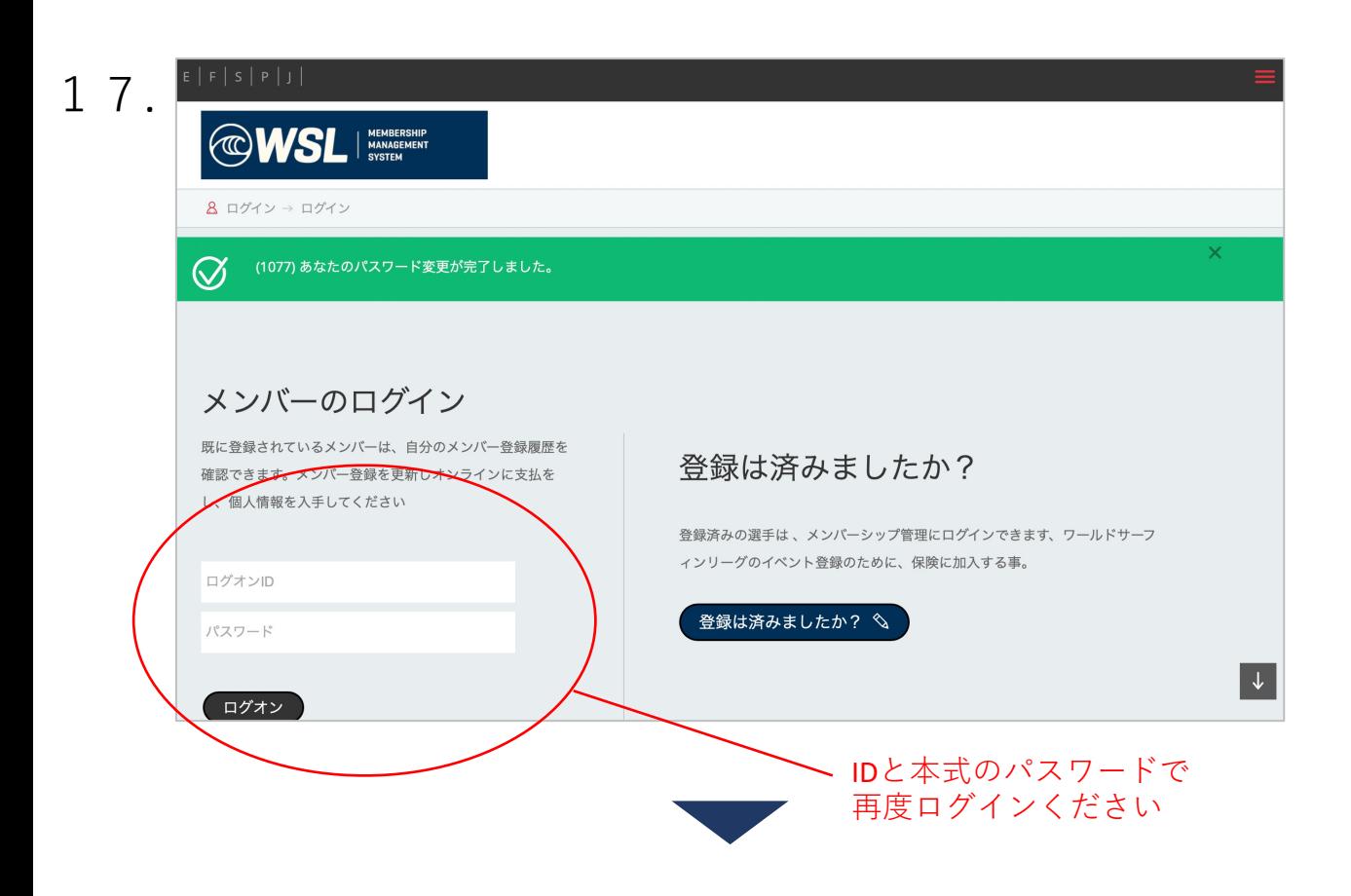

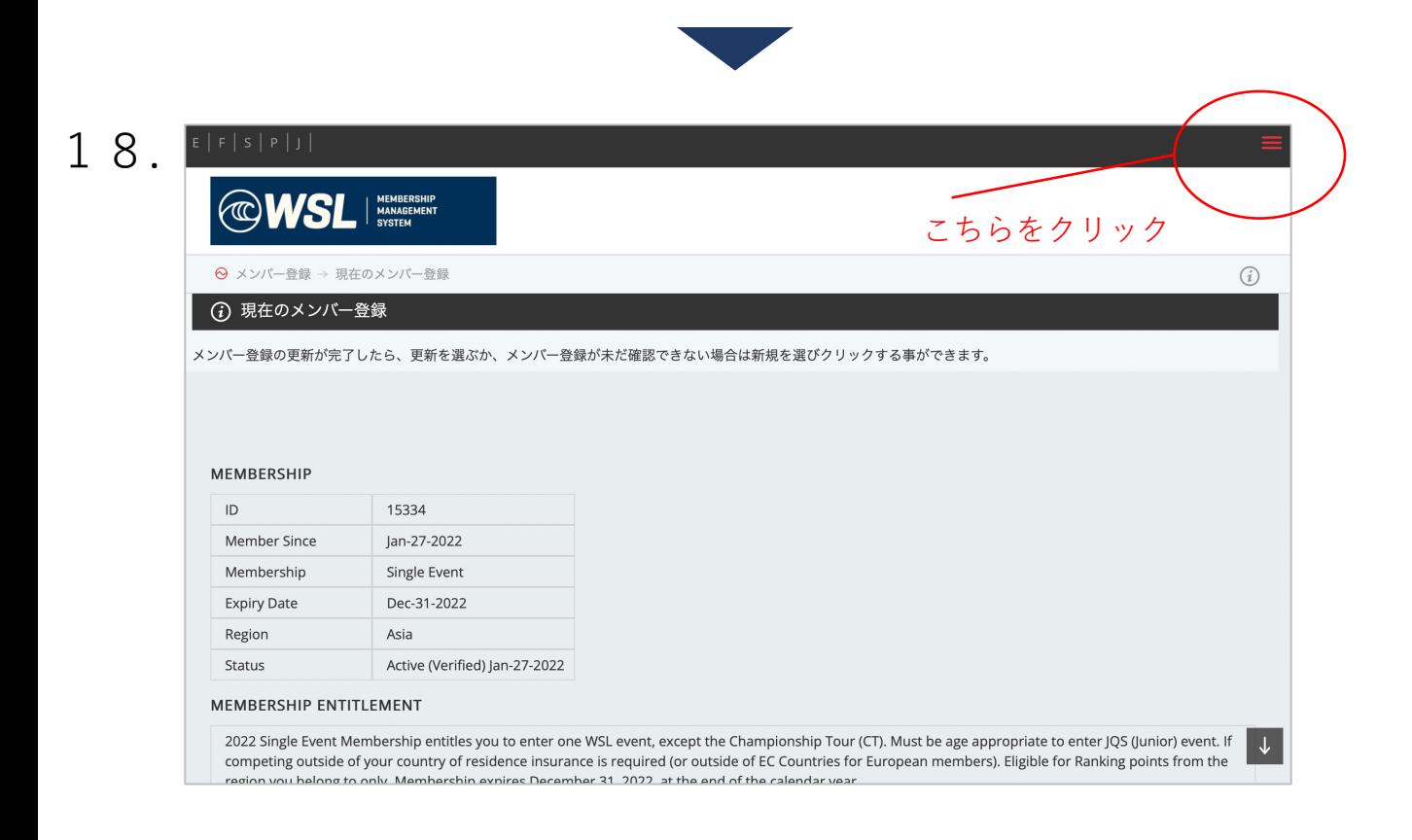

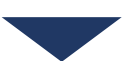

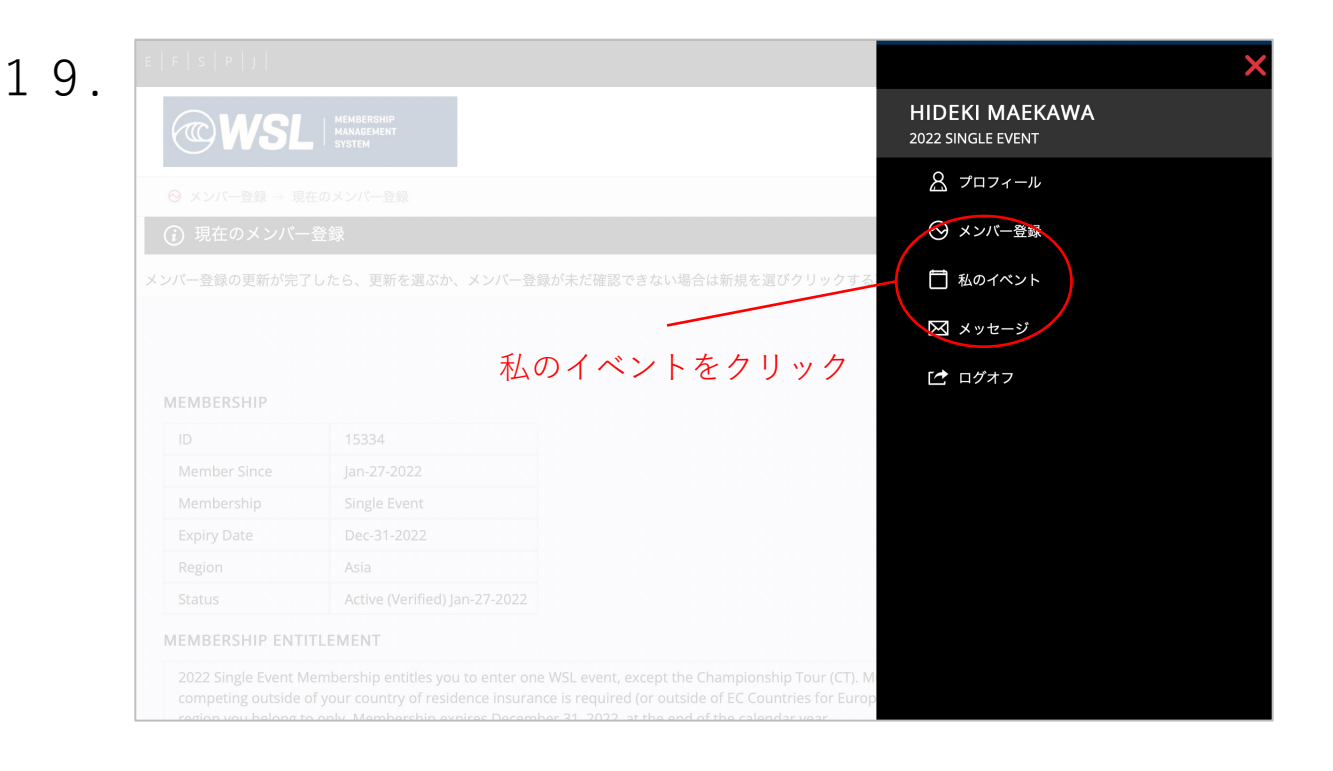

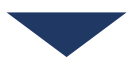

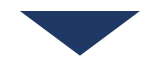

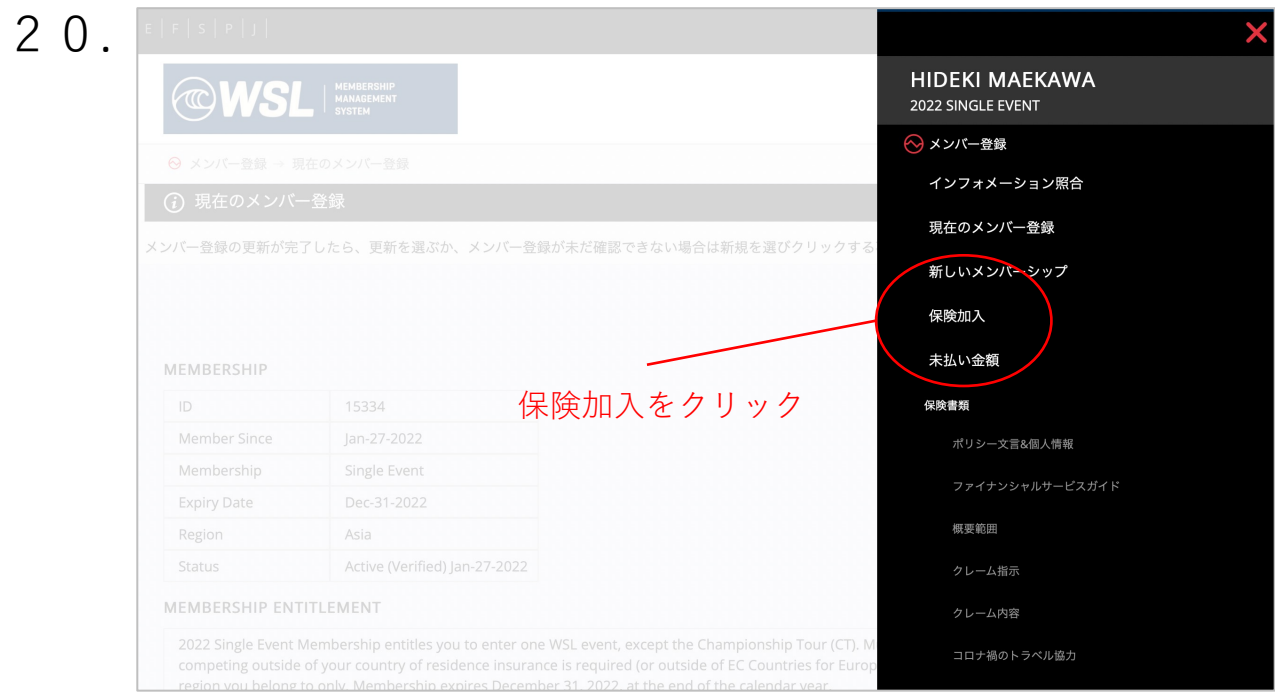

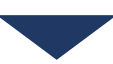

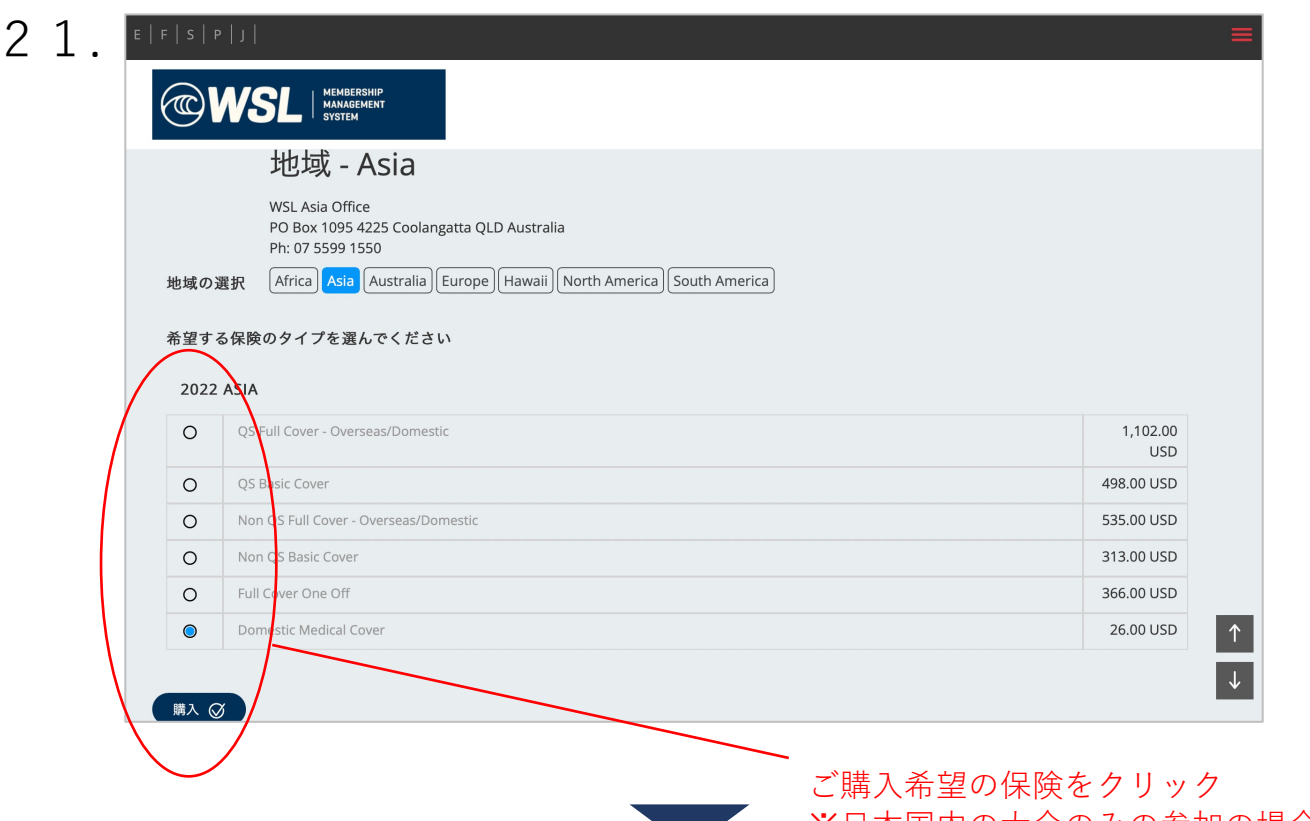

a sa sa

※日本国内の大会のみの参加の場合は 「Domestic Medical Cover」を選択

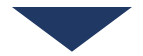

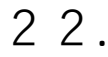

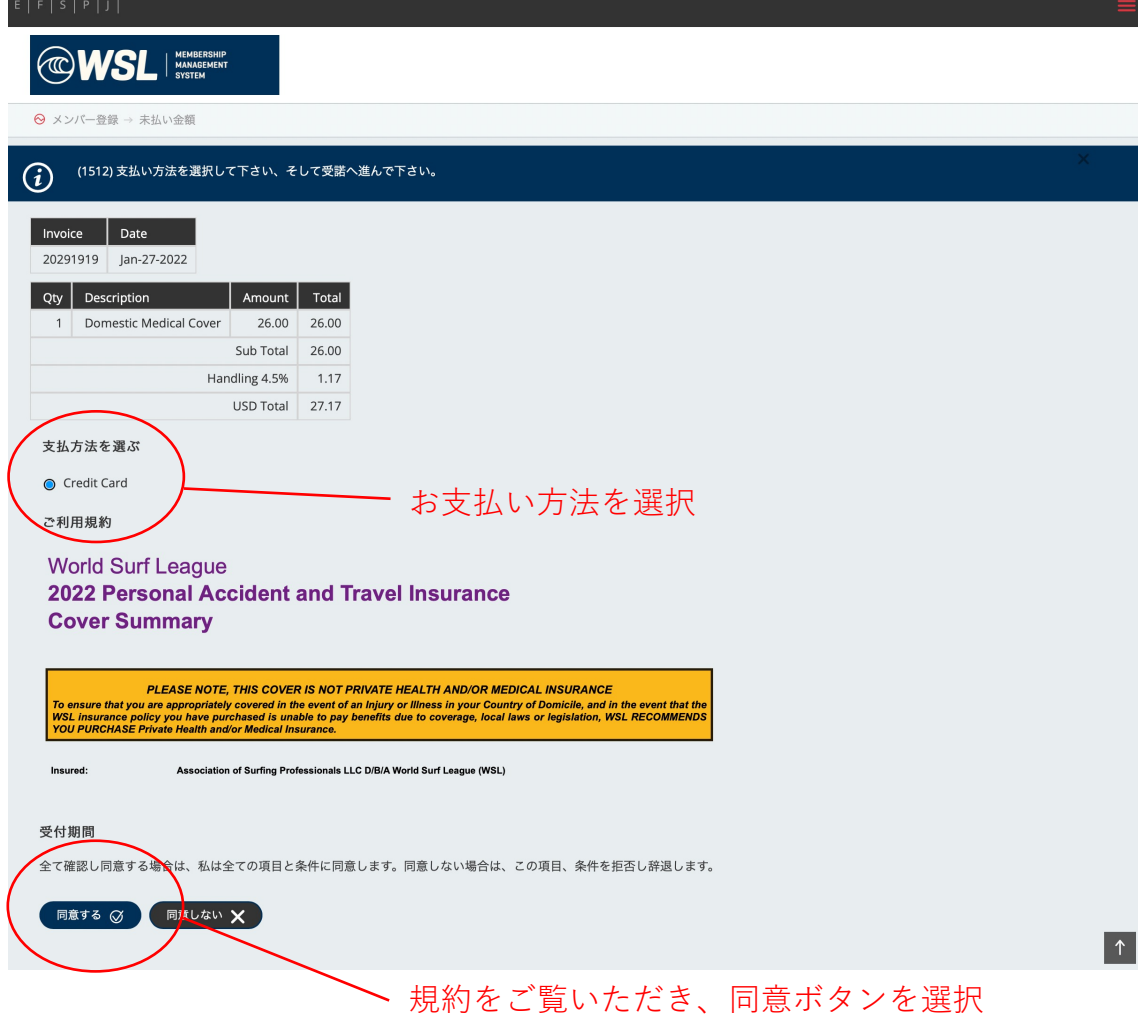

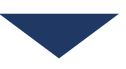

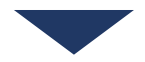

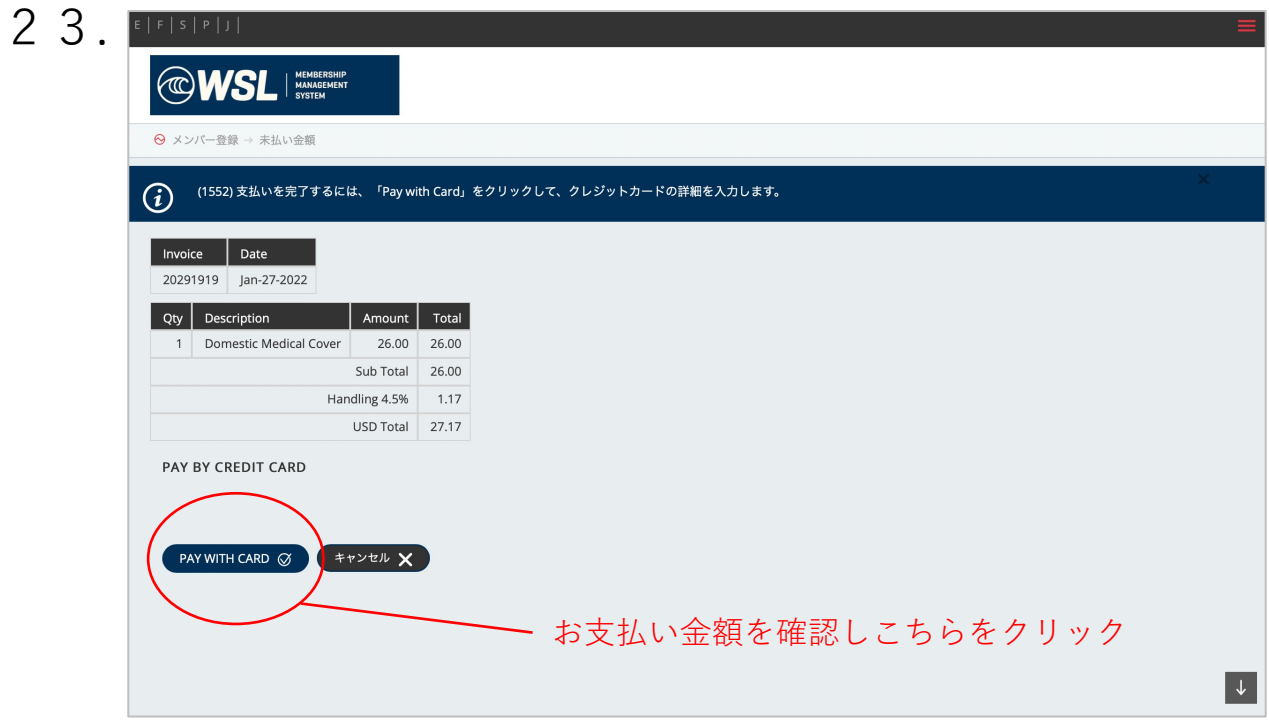

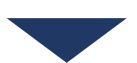

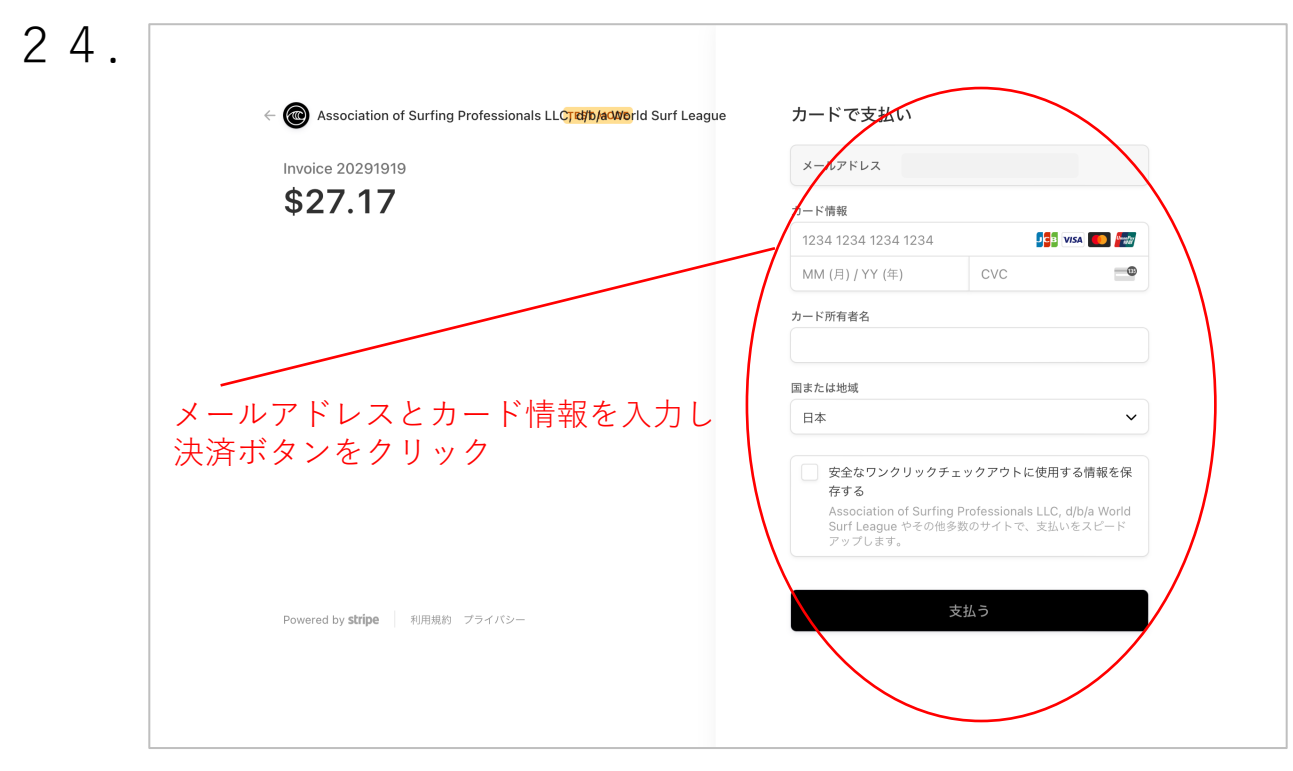

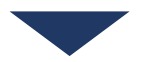

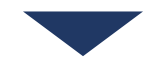

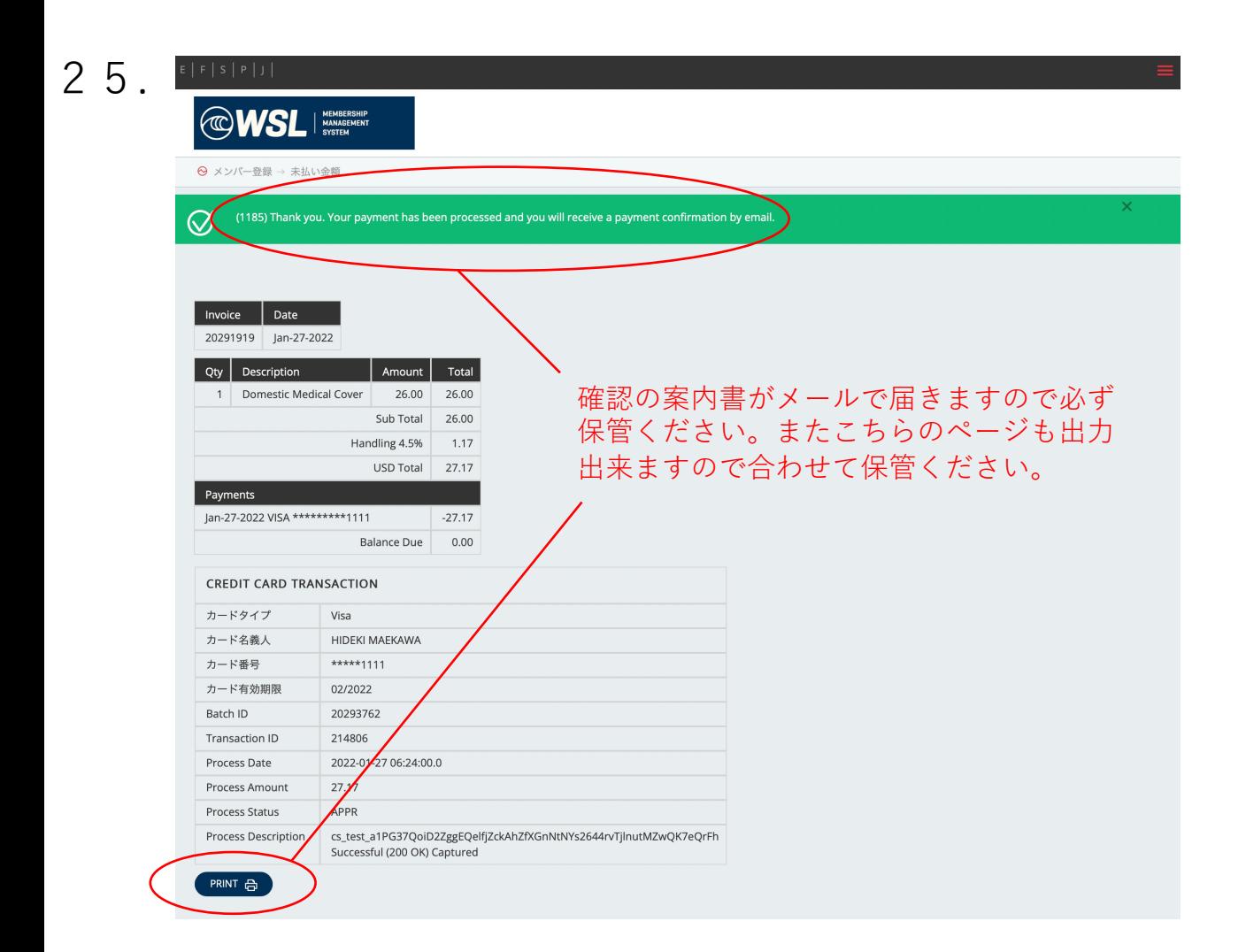

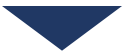

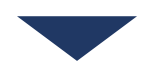

## **Membership Information** Name on Ratings: **Name on Ratings:** ID: Date of Birth: Gender: M Membership: Single Event Valid until: Dec-31-2022 **JPN** Nation: Region: Asia Email: **Invoice Details** Invoice No: 20291916 Date: Jan 27 2022 **Qty Description** Amount Total 1 Domestic Medical Cover 26.00 26.00 Handling 4.5% 1.17 **Total USD** 27.17 **Payment Details** Date Type Amount Jan-27-2022 VISA \*\*\*\*\*\*\*\*\*\*1111  $-27.17$ --------------- $0.00$ Outstanding For details about your Insurance product, click Policy Wording and PDS to view the Insurance Policy, Financial Services Guide, Cover Summary to view the Cover Summary, Claim Instructions to view the Claim Instructions, Claim Form to download the Claim Form, and the Corporate Travel Covid-19.

ご登録後、登録メールアドレス宛に上記メールが届きます。 これで保険の加入は完了です。

次に大会のエントリーを行う為、記載のID、Passwordを用い、 再度1.の画⾯からシステムに ログインください。

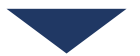

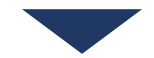

2

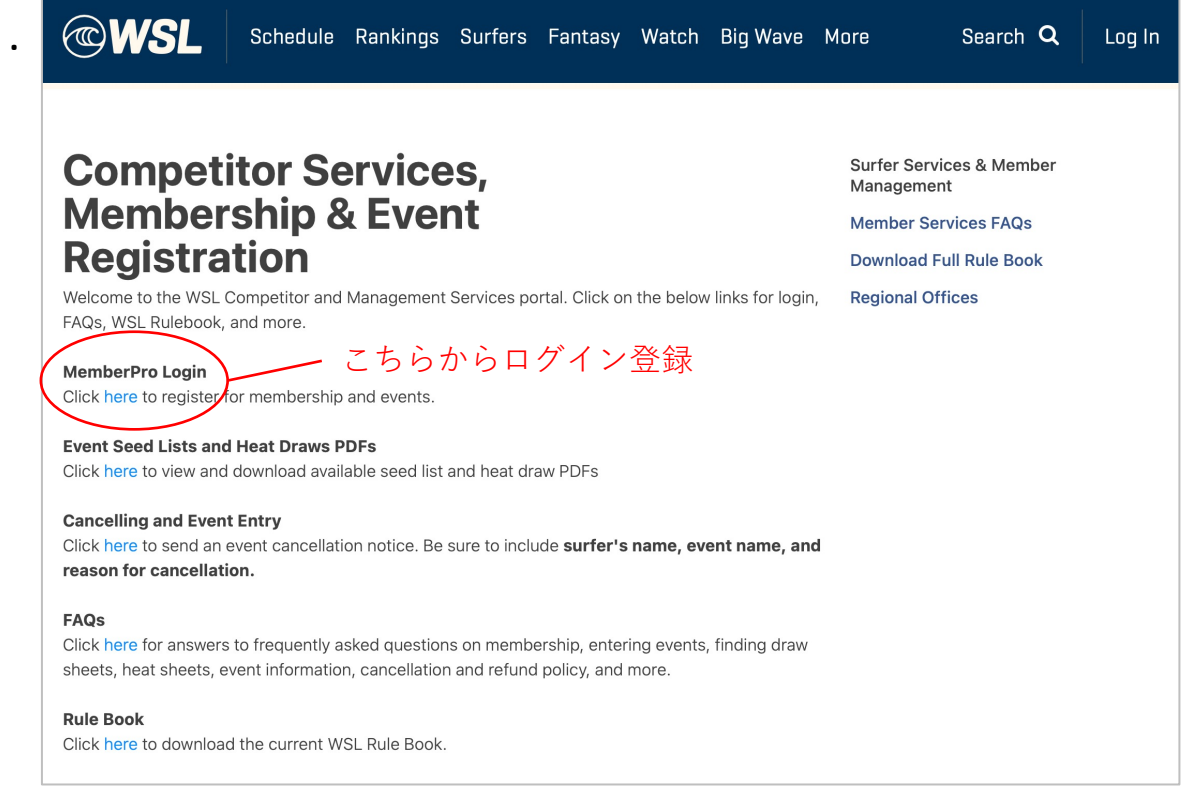

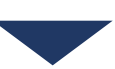

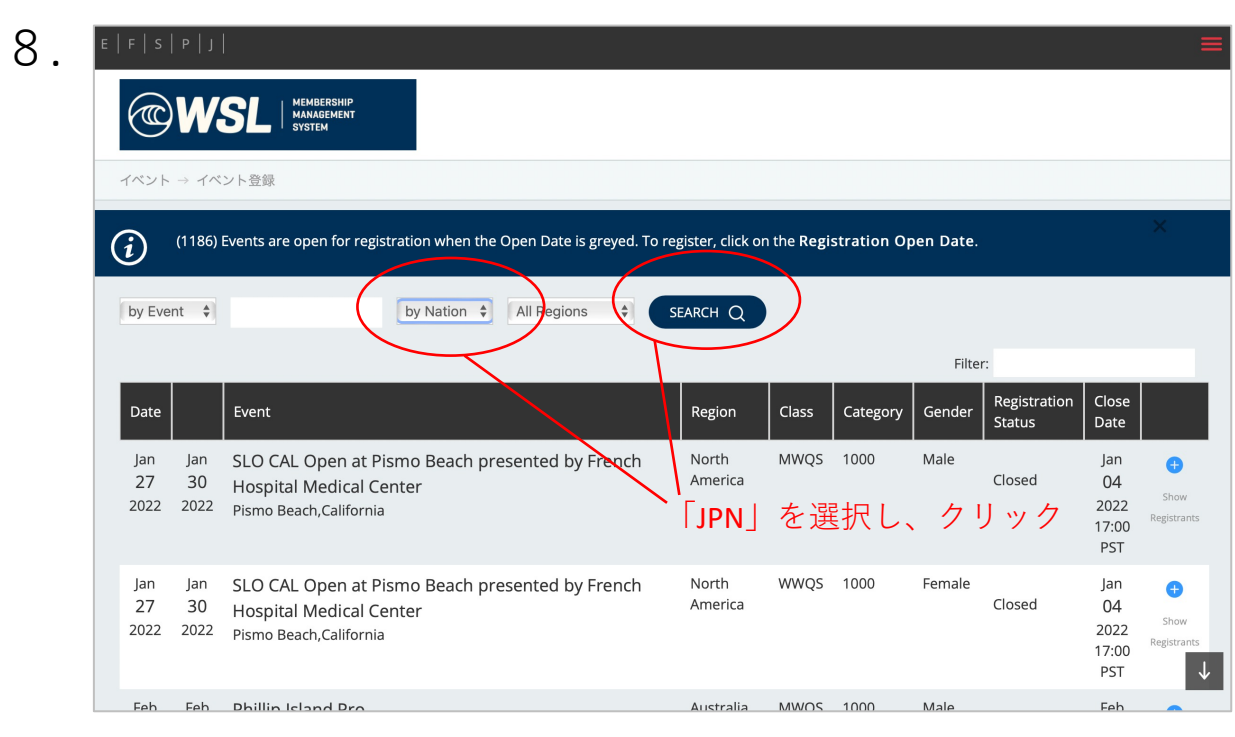

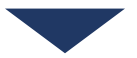

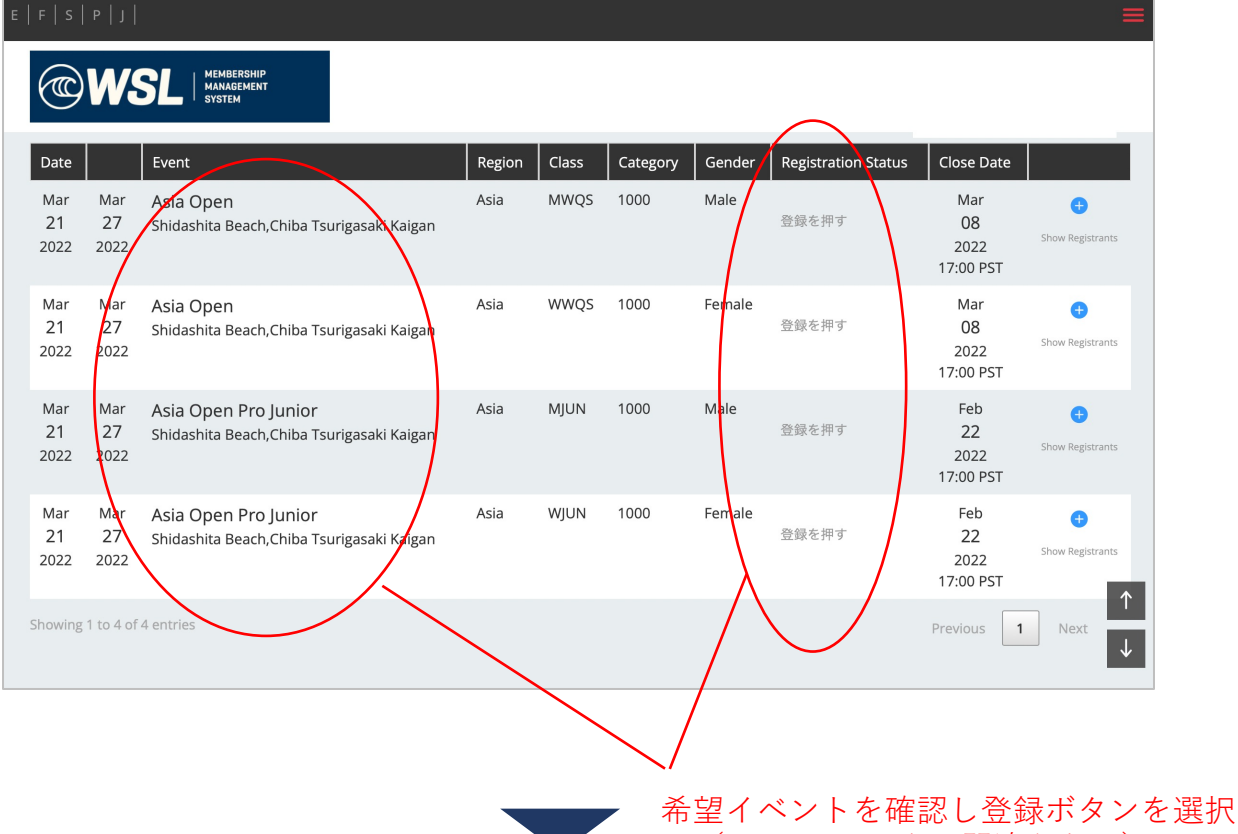

(Male/Femaleをお間違えなく)

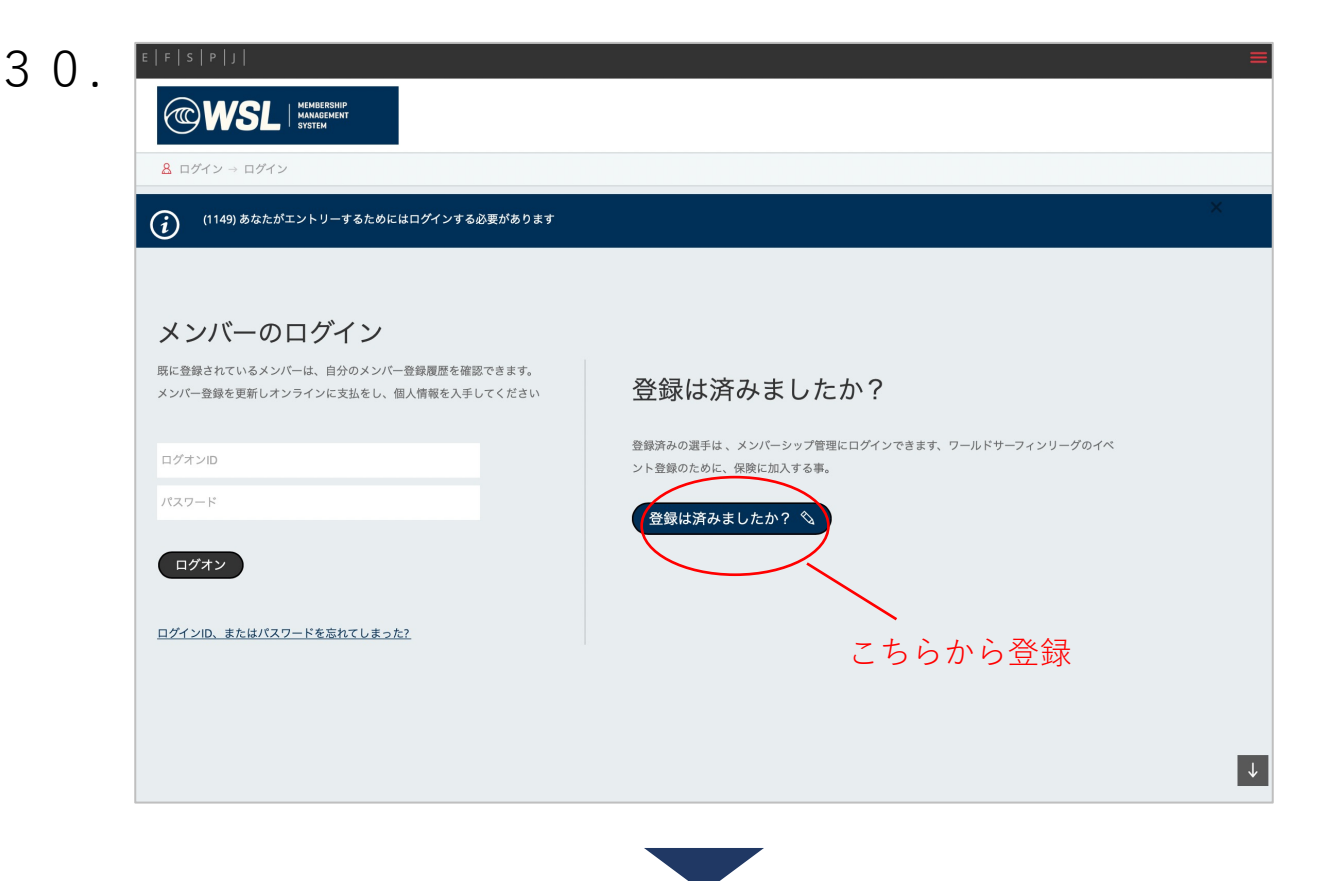

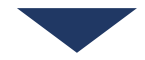

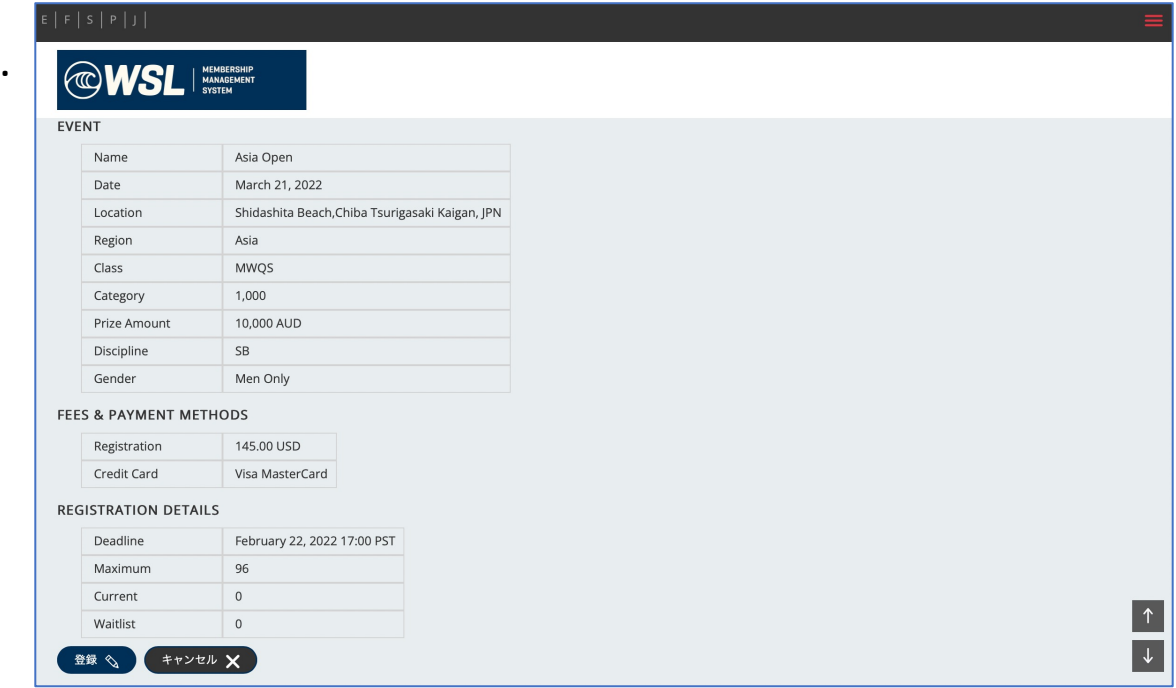

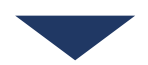

ここからメンバーシップ、保険の加入と同様に大会のエントリーと 支払いを行ってください。

以上で必要な登録は完了となります。

また次項にあるように、大会のエントリーが完了された方は一覧で表示され 登録完了のご確認が可能です。

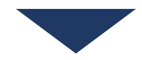

## $E \mid F \mid S \mid P \mid J \mid$

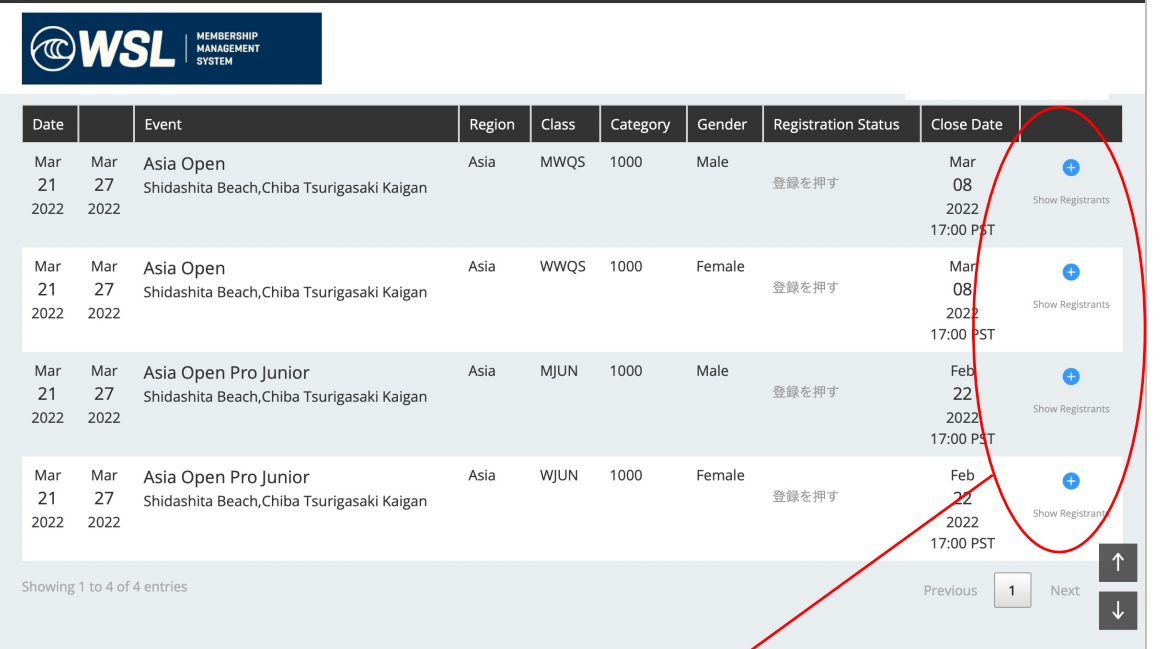

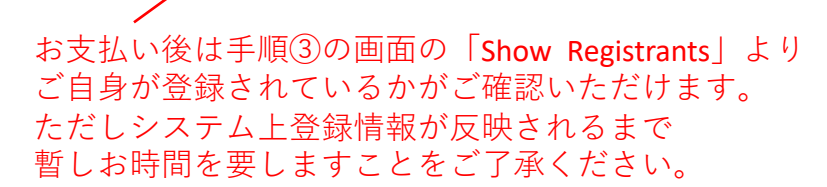

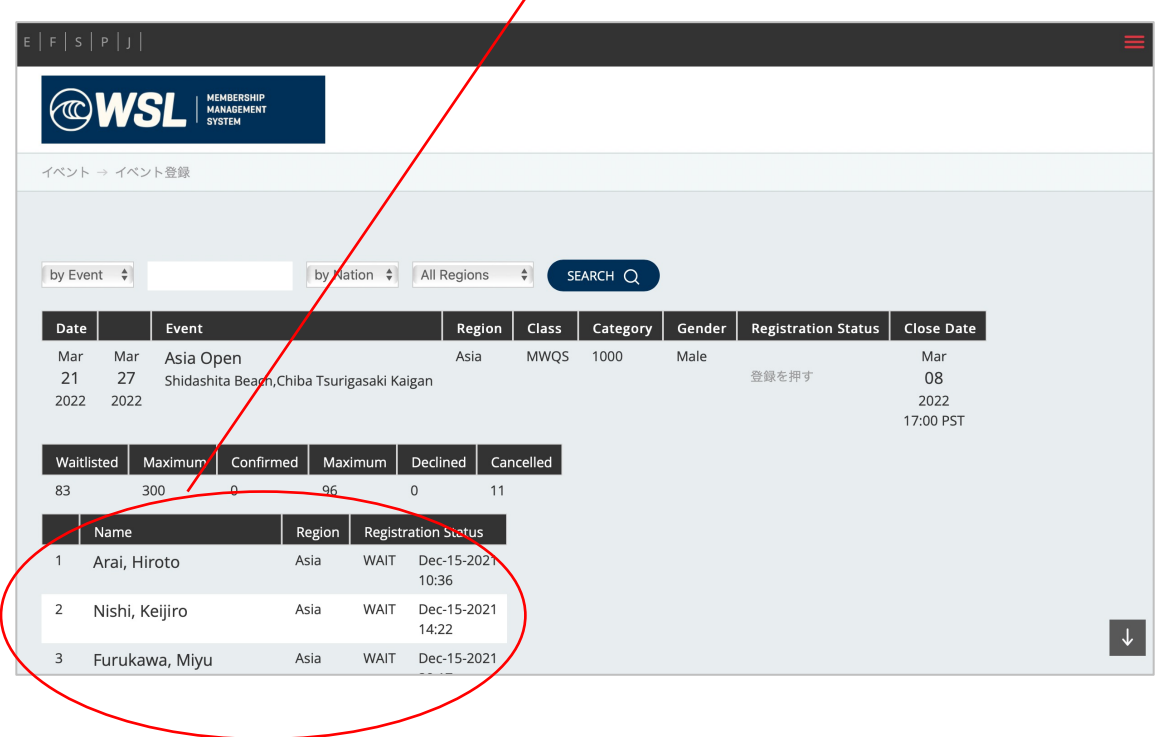